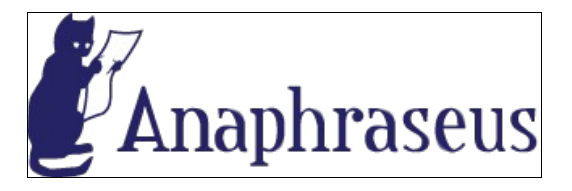

### Anaphraseus Manual - Installation and **Use**

(for Anaphraseus v. 1.23b)

### **Table of Contents**

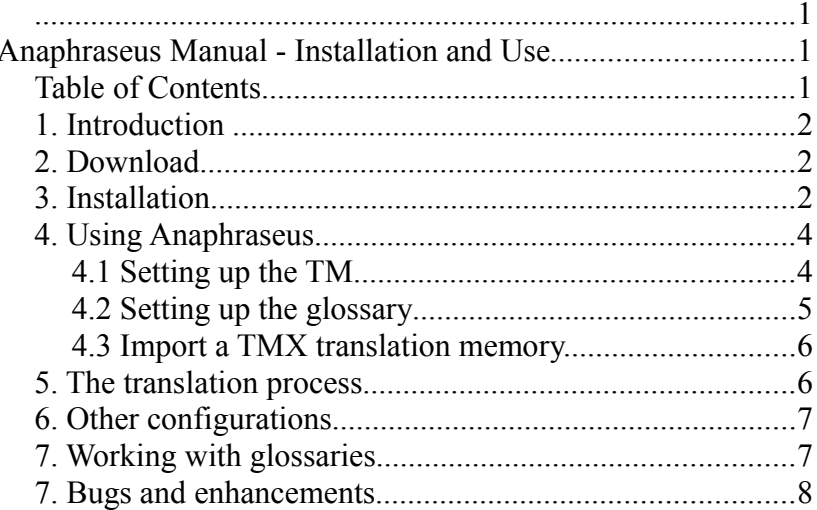

### **1. Introduction**

#### **What is Anaphraseus?**

Anaphraseus is a CAT, or Computer Aided Translation, tool, designed as an extension to OpenOffice.org, written in **StarBasic** 

Anaphraseus is intended to provide OpenOffice.org users functionality similar to Wordfast®. Formerly, Anaphraseus was known as OpenWordfast.

Anaphraseus supports fuzzy matches and term recognition, supports importation of .tmx (Translation Memory eXchange) translation memory files, produces clean and unclean documents from your translation efforts.

Anaphraseus is released under the terms of the GNU Public Licence [\(http://www.gnu.org/copyleft/gpl.html\)](http://www.gnu.org/copyleft/gpl.html).

## **2. Download**

The latest releases of Anaphraseus may be downloaded at [https://sourceforge.net/project/platformdownload.php?](https://sourceforge.net/project/platformdownload.php?group_id=207409) group  $id=207409$ 

# **3. Installation**

Decompress or unzip the downloaded archive in the location of your choice.

Start OpenOffice.org and choose Tools > Extension Manager:

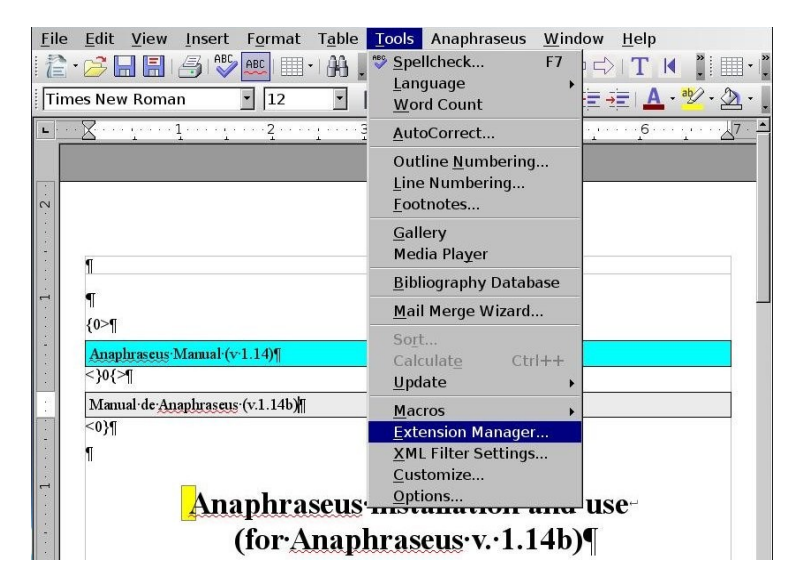

Choose "My extensions" and click "Add" :

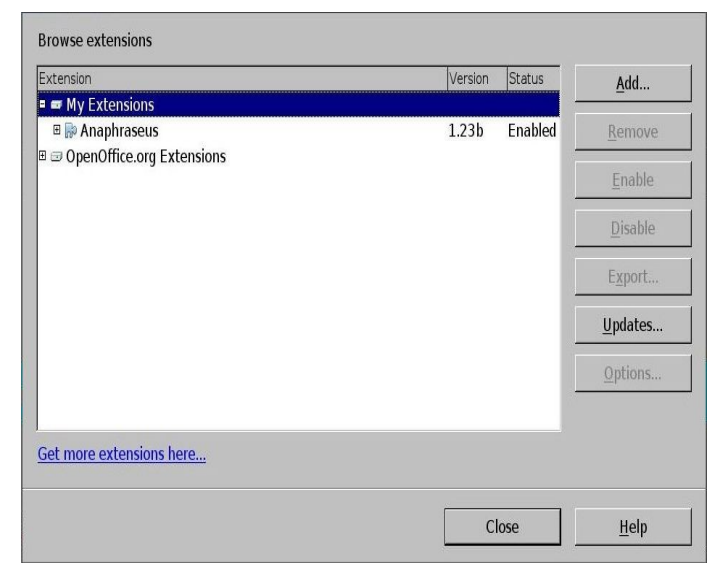

Navigate to the .oxt file from the decompressed archive that you downloaded, and choose "Open". Anaphraseus is now installed.

You should now see an Anaphraseus menu in the OpenOffice.org menu bar:

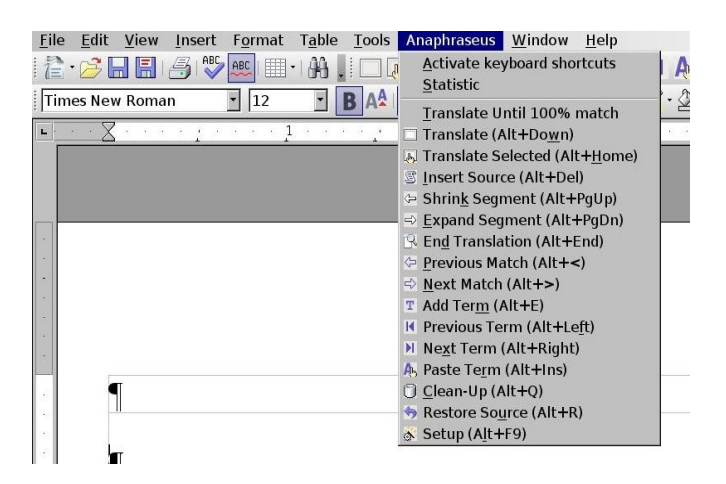

You will also see an icon toolbar in the OpenOffice toolbar:

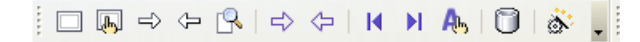

### **4. Using Anaphraseus**

#### **4.1 Setting up the TM**

Open your source document in OpenOffice.org.

From the menu bar, choose Anaphraseus > Setup, or choose the gear icon  $\frac{1}{2}$  in the Anaphraseus toolbar. (or press Alt-F9 if you have keyboard shortcuts enabled for Anaphraseus, which can be done from the same menu).

Select a TM for use, if you have an existing translation memory, or choose New TM.

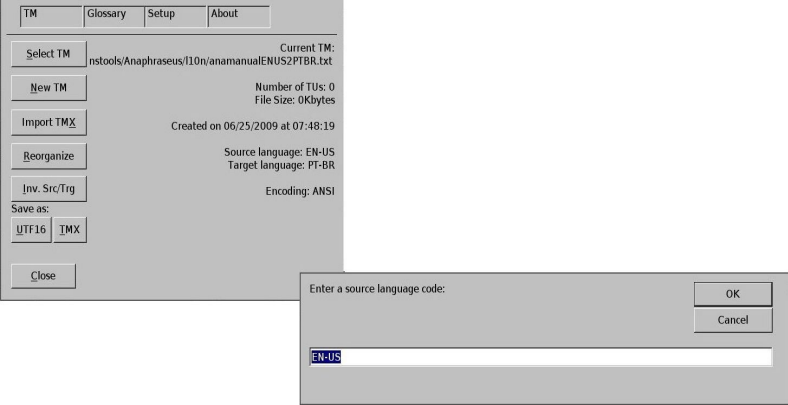

Configure the source and target languages, according to the prompts.

You may now close the Setup dialog and begin translation.

#### **4.2 Setting up the glossary**

In the Setup dialog, click on the Glossary tab.

Choose "Select glossary" or "New glossary" as appropriate.

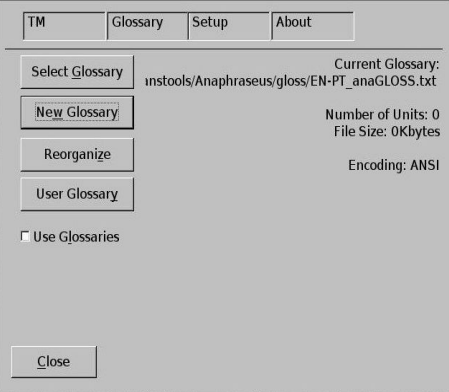

#### **4.3 Import a TMX translation memory.**

Anaphraseus can import a standard .tmx (translation memory exchange) translation memory, such as those created by OmegaT and other CAT tools.

In the Setup tab, click "Import TMX" and follow the prompts.

### **5. The translation process.**

To start translation, press Alt+Down or click  $\[\mathbb{R}\]$ .

You will see your source text and a space to enter target text.

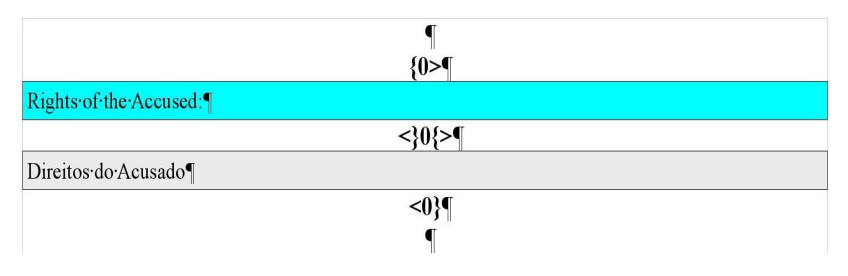

Enter your target text, then press  $Alt+End$ , or click  $\blacksquare$ 

To clean up the document (to remove the source text), press Alt+Q or click  $\Box$ 

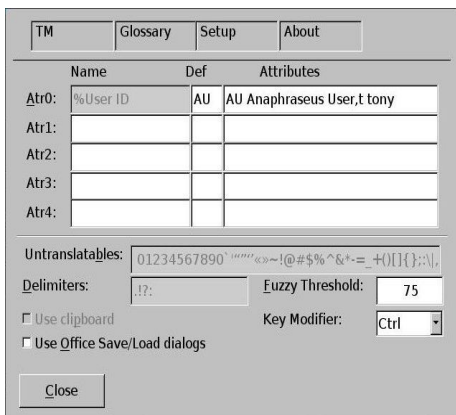

# **6. Other configurations**

You can change the modifier key (Alt by default), in the Setup tab of the Setup dialog.

Other project parameters can also be configured in this panel.

## **7. Working with glossaries**

When a segment opens, recognized terms (if a glossary is used) are highlighted with dark blue background:

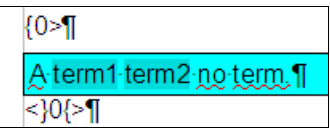

To select the next or previous term, press Alt+Left or Alt+Right respectively. The selected term will be double-underlined:

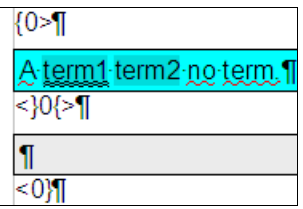

To insert translation for the selected term, press Alt+Ins. **Note**: So far Anaphraseus has no glossary editing functionality, you cannot add/edit/delete entries or perform any other actions with glossaries from within Anaphraseus. To edit a glossary, use a text editor. To apply changes, you'll have to restart Anaphraseus (restart OpenOffice).

### **7. Bugs and enhancements**

Anaphraseus is still in beta status, so don't expect everything to work smoothly (and don't be surprised if nothing works at all  $;-$ ).

If you've found a bug, report it to:

[http://sourceforge.net/tracker/?](http://sourceforge.net/tracker/?group_id=207409&atid=1001492) [group\\_id=207409&atid=1001492.](http://sourceforge.net/tracker/?group_id=207409&atid=1001492)

To file a feature/enhancement request, go to: [http://sourceforge.net/tracker/?](http://sourceforge.net/tracker/?group_id=207409&atid=1001495) group id=207409&atid=1001495.